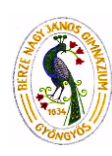

# **10. évfolyam osztályvizsga – Digitális kultúra**

# **Kisérettségi mintafeladatok**

### Beiskolázás

Ebben a feladatban egy gimnázium kétoldalas beiskolázási tájékoztatóját kell elkészítenie a leírás és minta alapján . A tájékoztató elkészítéséhez használja fel a szoveg.txt UTF-8 kódolású szövegállományt és az epulet.png képet! A szoveg.txt forrásból a táblázat szövege hiányzik. Ezt be kell írnia.

1. Hozza létre szövegszerkesztő program segítségével a *beiskolazas\_sajat\_nev* nevű dokumentumot a program alapértelmezett formátumában a megadott források felhasználásával!

A dokumentumban ne legyenek üres bekezdések!

- 2. Legyen a dokumentum álló tájolású és A4-es lapméretű! Mind a négy oldali margót állítsa egységesen 2,7 cm-re!
- 3. A teljes dokumentumban a betűtípus Arial (Nimbus Sans), és ahol mást nem kér a feladat, ott a betűméret 12 pontos legyen!
- 4. A sorköz értéke a teljes dokumentumban legyen egyszeres! A bekezdések előtt és után ne legyen térköz, ahol nem kér mást a feladat!
- 5. A bekezdések igazítása sorkizárt legyen, kivéve a címek megadásánál!
- 6. A dokumentumban alkalmazzon automatikus elválasztást!
- 7. A cím bekezdéseit igazítsa középre, az alcímeket pedig balra! A cím és az alcímek kék színű és félkövér karakterekkel készüljenek! A cím 24 pontos, az alcímek 16 pontos karakterméretűek legyenek! Az alcímek egységesen kiskapitális karakterekkel készüljenek! Minden alcím elé 8 pontos, utána 4 pontos térközt állítson!
- 8. A cím alá illessze be az *epulet.png* képet úgy, hogy a kép mellett ne legyen szöveg! A képet az arányok megtartásával méretezze át 5 cm magasságúra és igazítsa középre!
- 9. A "Nyitott kapuk" alcím alatt a megfelelő részt alakítsa sorszámozott listává! A számozás a bal oldali margótól 1 cm-re legyen!
- 10. Biztosítsa, hogy a "Jelentkezés a Messzibe" alcím új oldalra kerüljön!
- 11. A "Határidők" alcím alatti szövegben 10 cm-hez állítson be balra igazító tabulátort, és igazítsa ehhez az időpontok oszlopát! A tabulátorokhoz a minta szerint állítson be pontozott vonalas összekötést! Ezeket a bekezdéseket 1 cm-rel húzza be, és a bal oldalon szegélyezze 6 pont vastagságú kék vonallal!

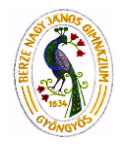

#### Minta:

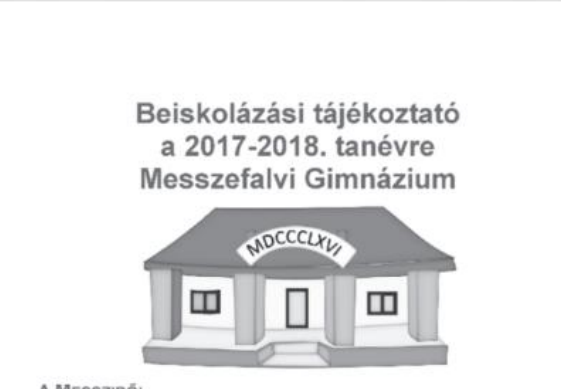

A MESSZIRŐL

 $\begin{tabular}{p{0.8cm} \emph{A\emph{MESS2IROL}}} \vspace{0.1cm} \vspace{0.1cm} \vspace$ 

#### NYITOTT KAPUK<sup>\*</sup>

Nyilt napjainkon 9 órától várjuk az erdeklődő diákokat, al-<br>kat, és regisztrációt követően óralátogatásokra is lehetős<br>1. 2016. október 10-11.<br>2. 2016. november 16-17.<br>3. 2016. december 8-9.

- 
- 

**JELENTKEZÉS A MESSZIBE** 

A Messzibe jelentkező diákoknak meg kell írni a központi írásbeli felvételi dolgozatot<br>matematikából és magyarból, illetve szóbeli meghalígatást is tartunk.

**HATÁRIDŐK** 

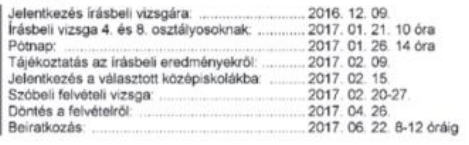

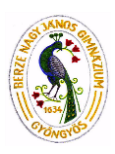

## Bajnokság

A magyar női kézilabdasport legmagasabb szintű bajnoksága az NB I Liga. Ez egy évente megrendezésre kerülő bajnokság, amelyben az ország 12 legjobb női kézilabdacsapata vesz részt. A bajnokság alapszakaszból és rájátszásból áll. Az alapszakasz 22 fordulós, ahol a csapatok körmérkőzésben játszanak egymással. Ezt követi a rájátszás.

Az UTF-8 kódolású, tabulátorokkal tagolt alapszakasz.txt állomány tartalmazza a 2015-2016. évi bajnokság alapszakaszának adatait. Feladata, hogy az adatok alapján a bajnokság állását bemutató tabellát elkészítse.

*A megoldás során vegye figyelembe a következőket:*

- *Segédszámításokat az AG oszlopban vagy attól jobbra végezhet. Amennyiben lehetséges, a megoldás során képletet, függvényt, hivatkozást használjon, hogy az alapadatok módosítása esetén is a kívánt eredményeket kapja!*
- *A részfeladatok között van olyan, amely egy korábbi kérdés eredményét használja fel. Ha a korábbi részfeladatot nem sikerült teljesen megoldania, használja a megoldását úgy, ahogy van, vagy írjon be egy valószínűnek tűnő eredményt, és azzal dolgozzon tovább! Így ugyanis pontokat kaphat erre a részfeladatra is.*
- 1. Töltse be a tabulátorokkal tagolt *alapszakasz.txt* állományt a táblázatkezelő program munkalapjára az A1-es cellától kezdődően! Munkáját **bajnoksag\_sajat\_nev** néven a táblázatkezelő alapértelmezett formátumában mentse! A táblázat J2:AE13 tartomány cellái tartalmazzák az alapszakasz 22 fordulójának csapatonkénti eredményét. Egy adott cellában "GY" betű van, ha a csapat győzött a mérkőzésen, "V" betű, ha vesztett és "D" betű, ha döntetlent játszott.
- 2. A B2:D13 tartomány celláiban határozza meg függvény vagy képlet segítségével, hogy az adott csapat hány mérkőzést nyert meg, hányat veszített el és hány mérkőzésen játszott döntetlent a 22 fordulóban!
- 3. Az E2:F13 tartomány cellái tartalmazzák a 22 forduló alatt lőtt és kapott gólokat. Határozza meg a G2:G13 tartományban a lőtt és kapott gólok különbségét!
- 4. A H2:H13 tartomány celláiban határozza meg képlet segítségével a 22 forduló alatt szerzett pontokat! A győzelemért 2 pont jár, a döntetlenért 1 pont.
- 5. A C16 cellában határozza meg, hogy a bajnokság alapszakaszában a csapatok összesen hány gólt lőttek!
- 6. A C17 cellában határozza meg és függvénnyel kerekítse egészre, hogy az alapszakaszban mérkőzésenként átlagban hány gól esett!
- 7. Rendezze ezeket az adatokat elsődlegesen a pontok alapján csökkenően! Pontegyezőség esetén a nagyobb gólkülönbség számít. (A rendezés során ügyeljen arra, hogy az egymáshoz tartozó adatok a rendezés után is együtt maradjanak.)
- **8. Formázza a táblázatot a leírás és a minta alapján!** 
	- a. Az A:H oszlopok szélességét úgy válassza meg, hogy minden adat olvasható legyen! A B:H oszlopok szélessége legyen egyenlő! A J:AE oszlopok szélessége legyen egyforma, de a lehető legkisebb úgy, hogy a tartalom még olvasható maradjon!
	- b. Az A1:H1 és az A19:C19 tartomány celláinak hátterét állítsa világosszürkére és a betűstílust félkövérre! Az itt lévő címkék igazítását a minta alapján végezze el!
	- c. Az A16:B16, az A17:B17 cellákat vonja össze és a cellákban alkalmazzon vízszintesen középre igazítást!

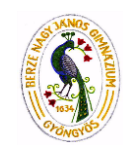

d. Szegélyezze a táblázatot a minta szerint! Az A1:H13 cellatartomány körül alkalmazzon vastagabb vonalat, valamint az 1. és a 2. sor között dupla szegélyt! Vékony szegélyt alkalmazzon az A16:C17 tartomány cellái körül.

### Minta a Bajnokság feladathoz:

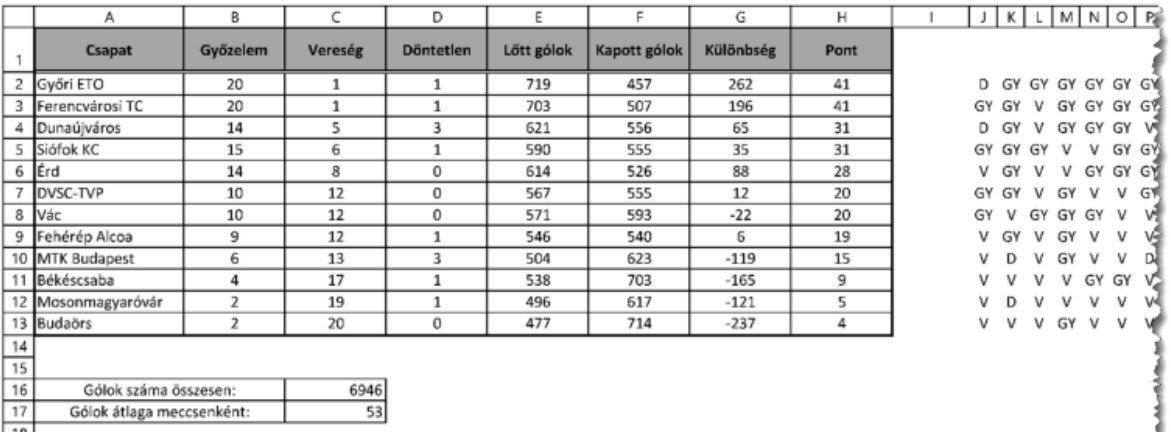

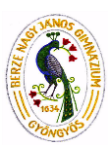

## Minták

A Zentangle egy egyre nagyobb népszerűségnek örvendő művészeti ág. Az alapvetően feketefehér rajzokon az adott területet különböző, ismétlődő, szabálytalan vagy éppen szabályos mintázatokkal töltik ki. A feladata egy ilyen mintázat vektorgrafikus képének és a Zentangle-t ismertető bemutatónak az elkészítése lesz.

- 1. Készítsen egy diából álló bemutatót a minta és a leírás alapján! Munkáját mentse **mintak\_sajat\_nev** néven a bemutató-készítő program alapértelmezett formátumában!
- 2. Készítse el a bemutató-készítő program segítségével az alábbi mintázatot a leírás és a minta alapján az első diára!
- 1. Rajzoljon egy 8×8 cm-es vékony fekete szegélyű, kitöltés nélküli négyzetet! Ez lesz a készminta kerete.
- 3. Rajzoljon egy 3,4×3,4 cm-es szegély nélküli, fekete kitöltésű négyzetet!
- 4. Rajzoljon egy 2,83×2,83 cm-es szegély nélküli, fehér kitöltésű négyzetet! Ezt követően a négyzetet forgassa el 45°-kal majd illessze rá a fekete kitöltésű négyzetre! A két alakzatot vízszintesen és függőlegesen helyezze egymáshoz képest középre!
- 5. Rajzoljon egy 4 cm széles és 0,6 cm magas szegély nélküli, fekete kitöltésű hatszöget! A rövidebb éleket a fehér négyzet sarkaihoz igazítsa!
- 6. Másolja le a hatszöget és forgassa el 90°-kal, majd illessze rá a másikra! A két alakzatot vízszintesen és függőlegesen helyezze egymáshoz képest középre!
- 7. Helyezze egymásra a 4 alakzatot és igazítsa vízszintesen és függőlegesen egymáshoz képest középre! Foglalja csoportba a 4 alakzatot!
- 8. Az előzőleg csoportba foglalt alakzat többszöri másolásával és illesztésével hozza létre az első mintán látható alakzategyüttest, majd foglalja csoportba! Helyezze a 8×8 cmes négyzetbe a csoportosított alakzatot, és igazítsa vízszintesen és függőlegesen egymáshoz képest középre a két rajzot! A kész mintázatot csoportosítsa!
- 9. Az elkészített mintázatot (ne a teljes diát) mentse PNG formátumban **keszminta\_sjat\_nev.png** néven!

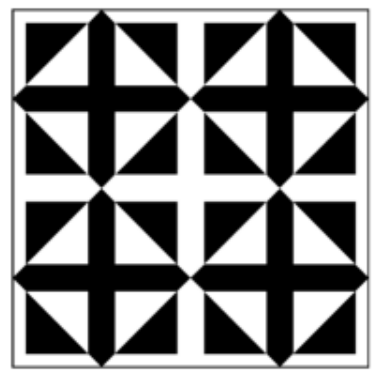

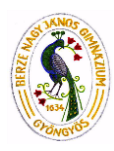

## Számvizsgáló

Készítsen C# programot, amely a következő pontokban felsorolt feladatokat végzi el. A program projektjét mentse el *sajat\_nev\_szamvizsgalo* néven!

- Kérjen be a felhasználótól egy -10000 és 10000 közötti számot!
- Határozza meg, hogy a bekért szám osztható-e 5-el!
	- o ha igen, akkor egyszerűen írja ki a program, hogy "a szám osztható 5-el"
	- o ha nem, akkor írja ki, hogy "nem osztható 5-el" és írja ki a számhoz legközelebbi, de tőle nagyobb 5-el osztható számot is
- Kérjen be a felhasználótól egy másik számot is a program, szintén a fenti határok között!
- Határozza meg a két szám különbségét! Az eredmény mindig pozitív számként jelenjen meg.